STEP 6. 勤務記録を作る

1. シートを用意しましょう

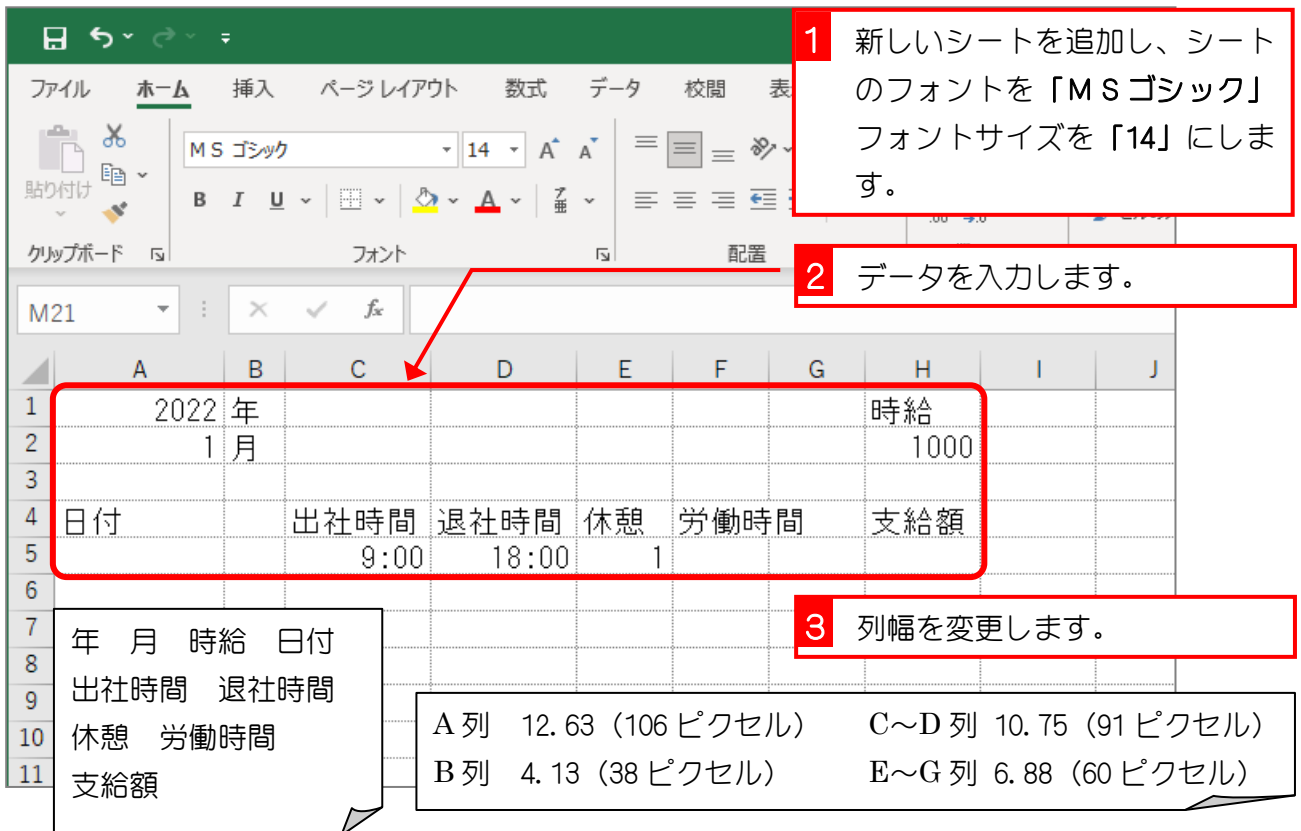

2. セル「A5」に DATE 関数を使って、セル「A1」とセル「A2」で 表した年月の 1 日の日付を表示しましょう

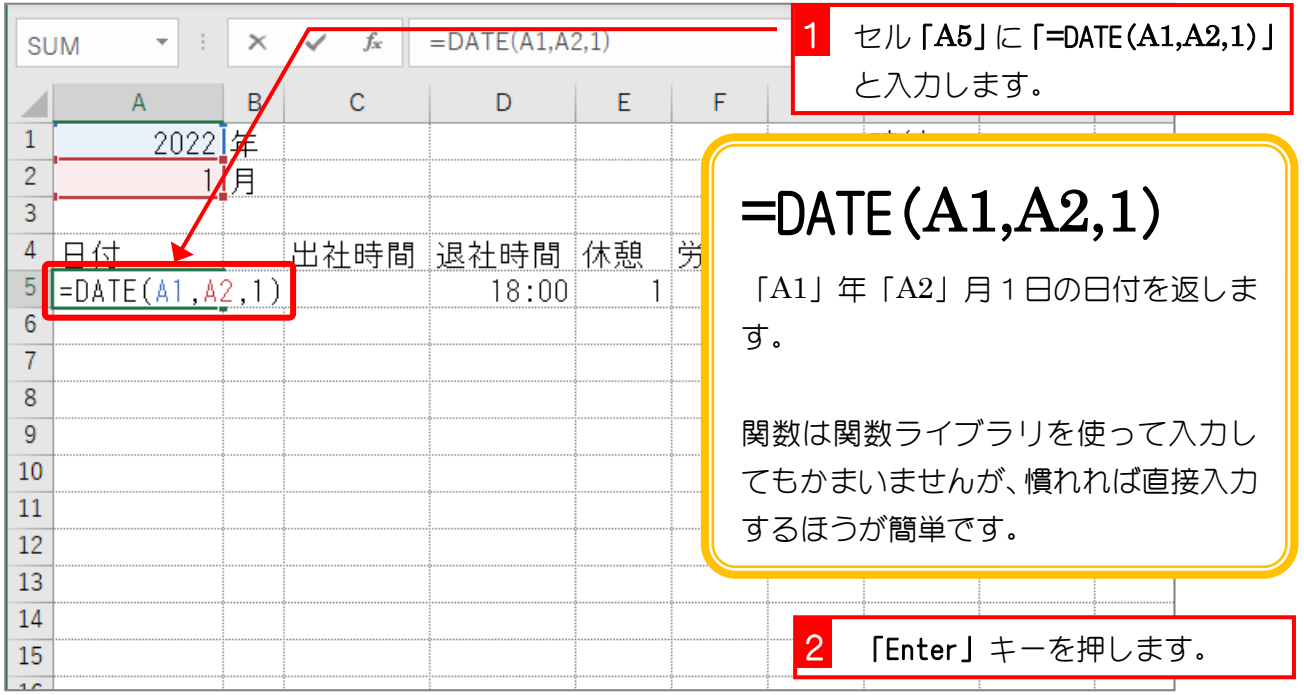

3. セル「A6」にセル「A5」の日付の 1 日後の日付を表示する数式 を入力しましょう

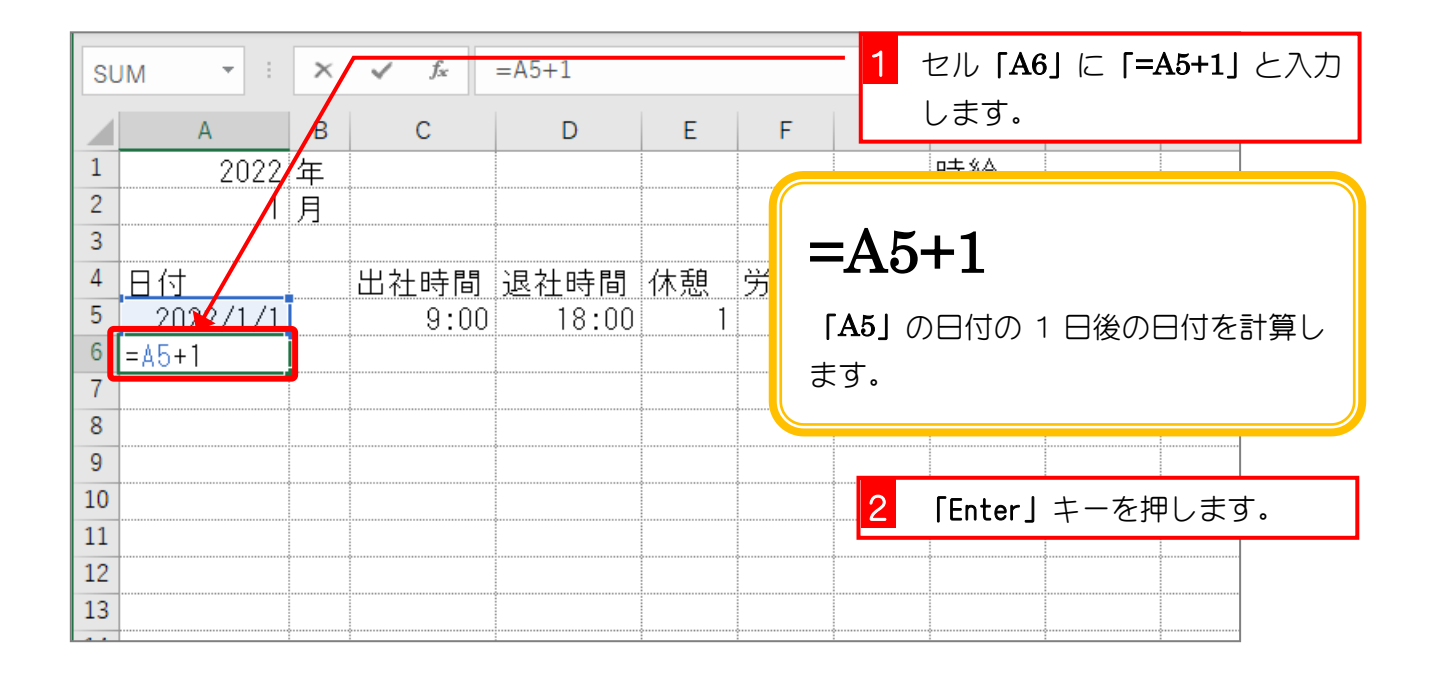

### 4. セル「A6」をセル「A35」までコピーしましょう

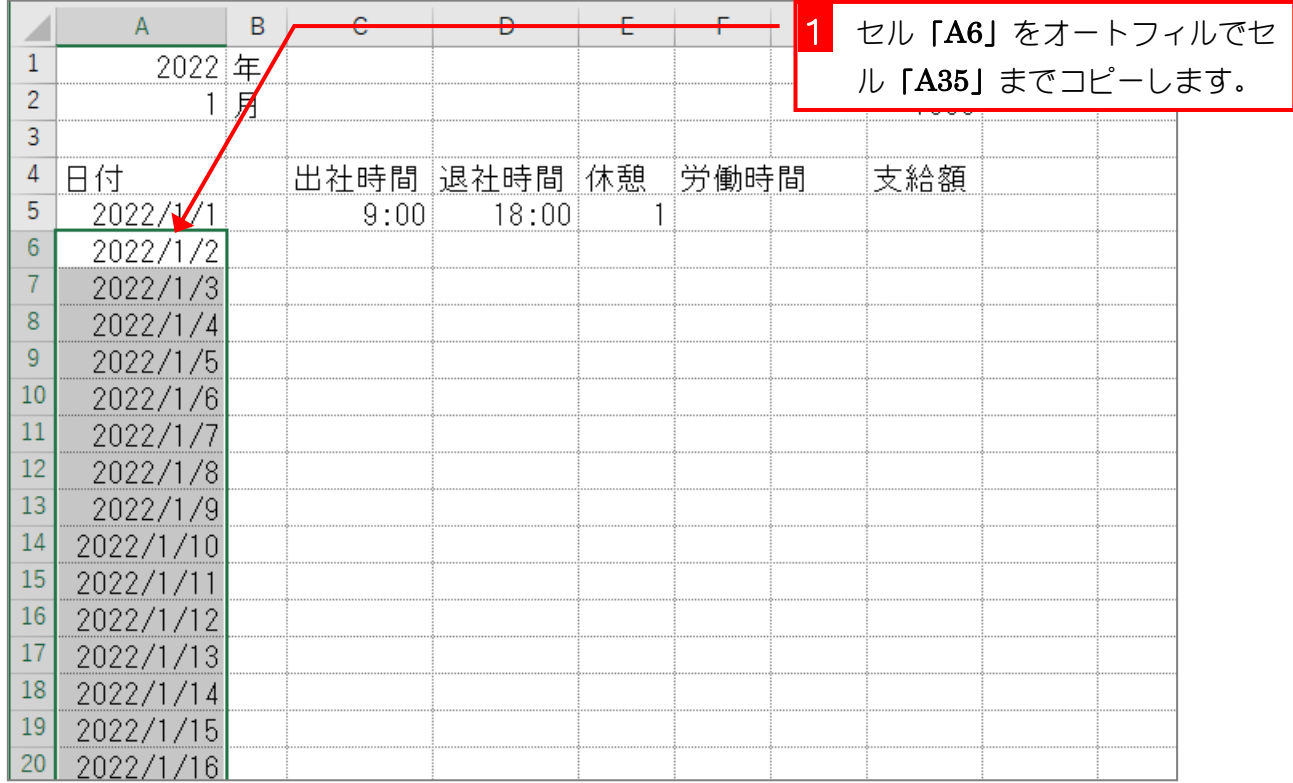

# 5. セル「B5」にセル「A5」の日付を曜日で表示しましょう

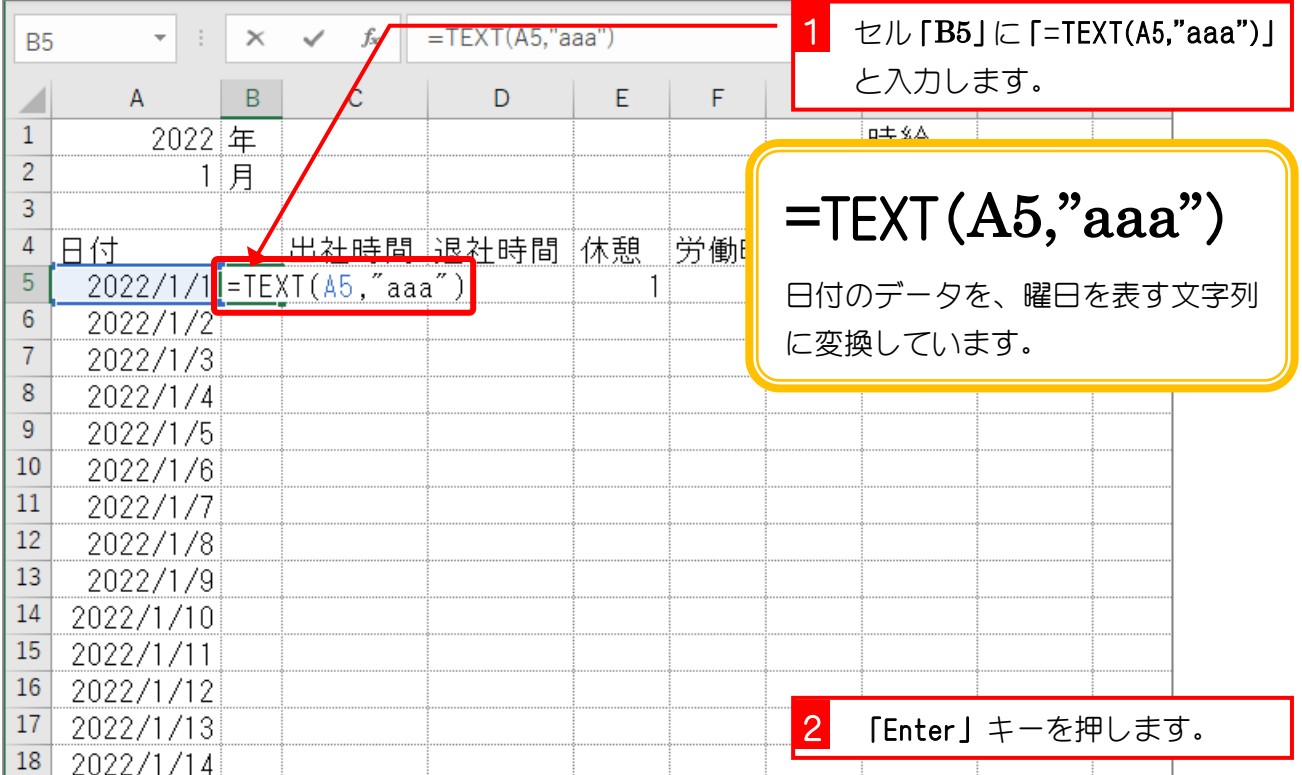

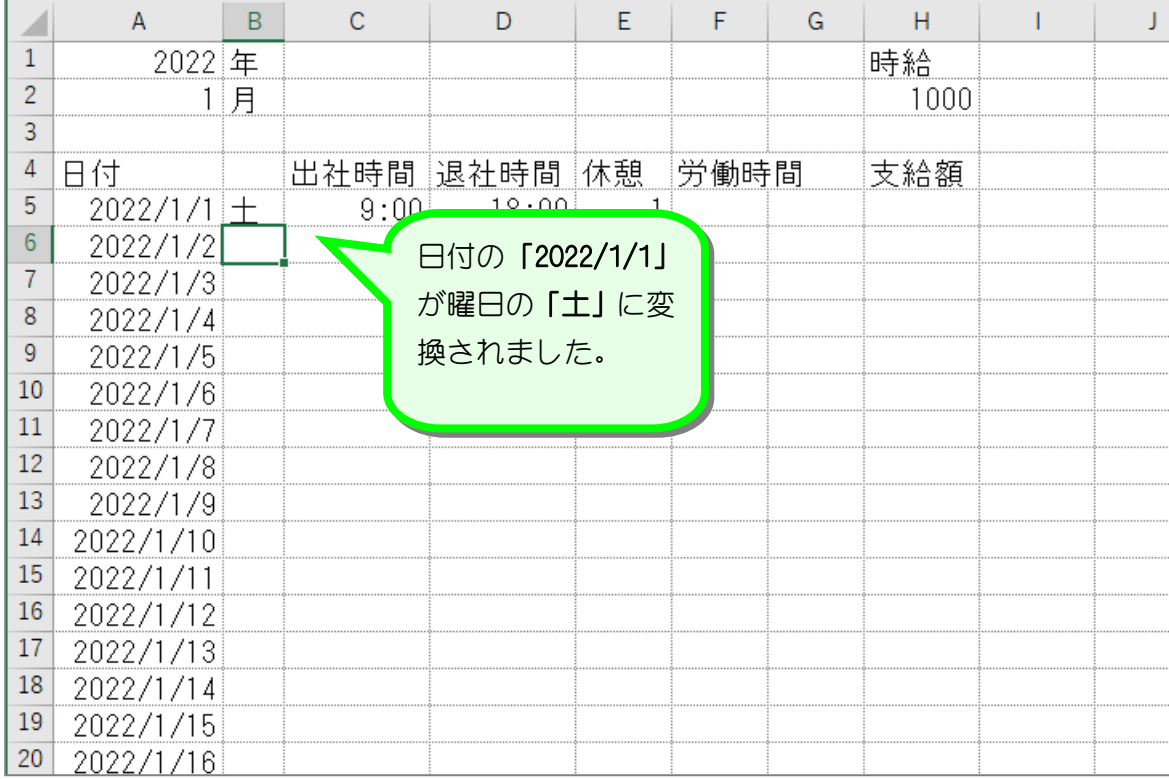

### 6. セル「B5」をセル「B6」~「B35」にコピーしましょう

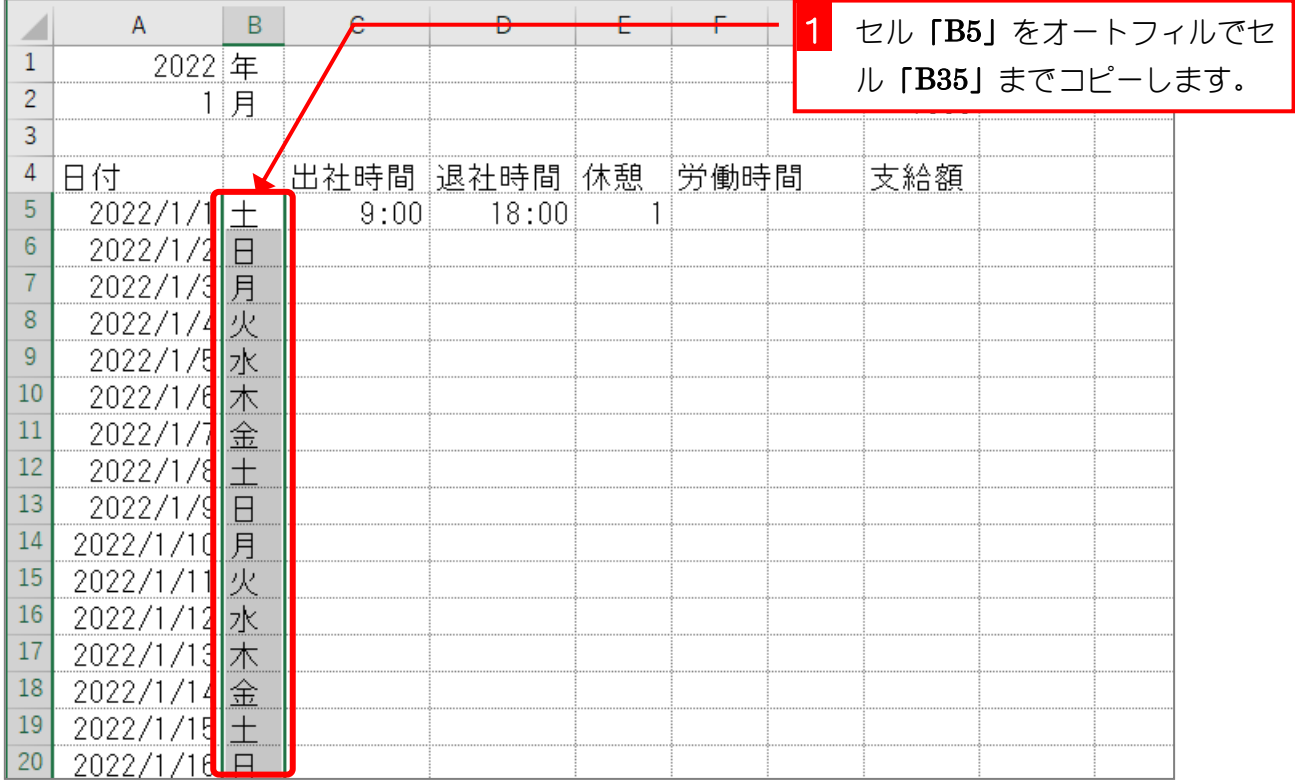

## 7. 表示が変わることを確認しましょう

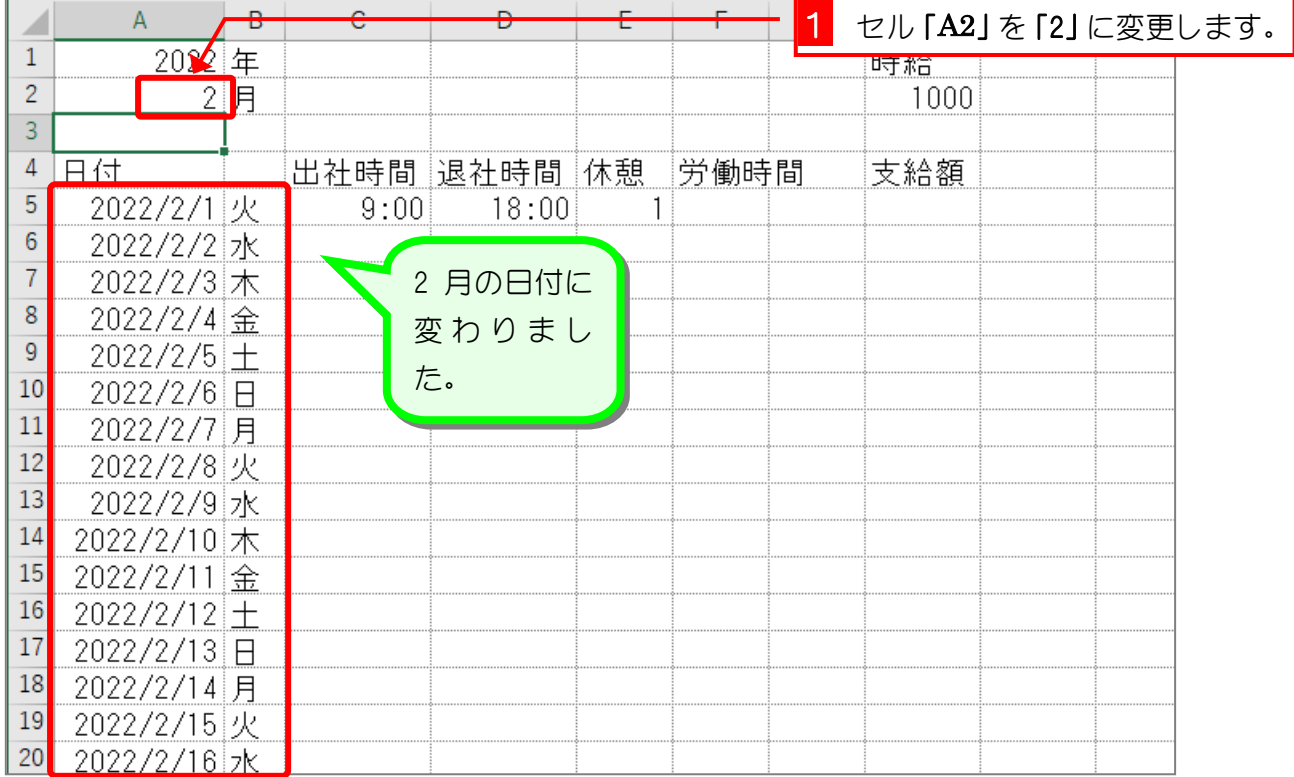

# STEP 7. 条件付き書式で不要な文字を隠す

2 月のカレンダーをよく見ると、2 月 28 日の次に 3 月の日付が 表示されていますね。途中で日付の月が変わった場合、次の月 の日付は表示されないように条件付き書式を使って細工しま しょう。

#### 1. セル「A33~B35」に条件付き書式を設定しましょう

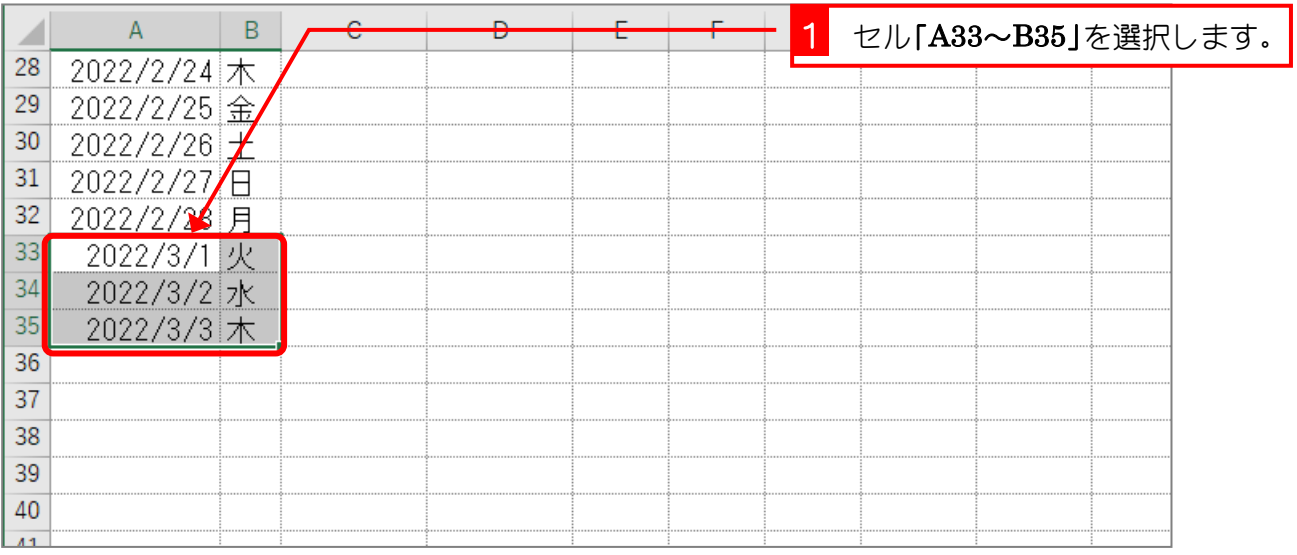

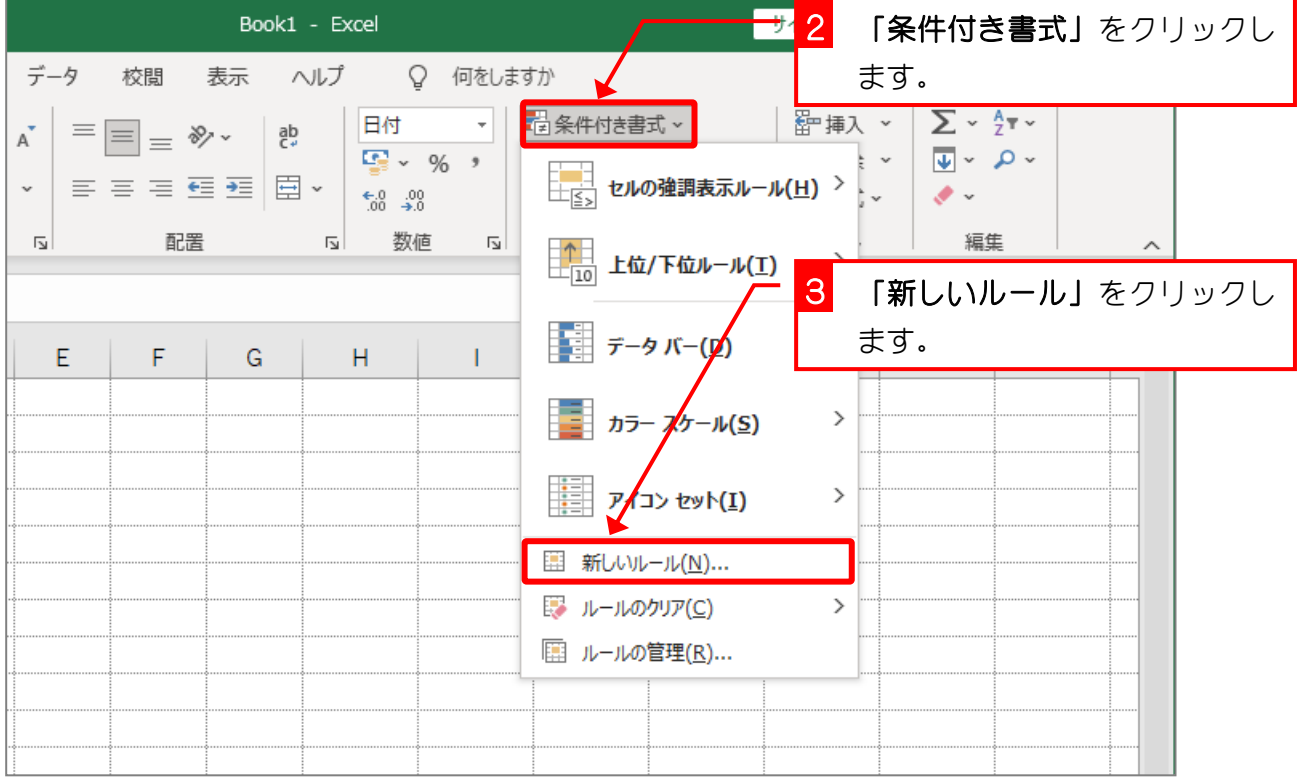

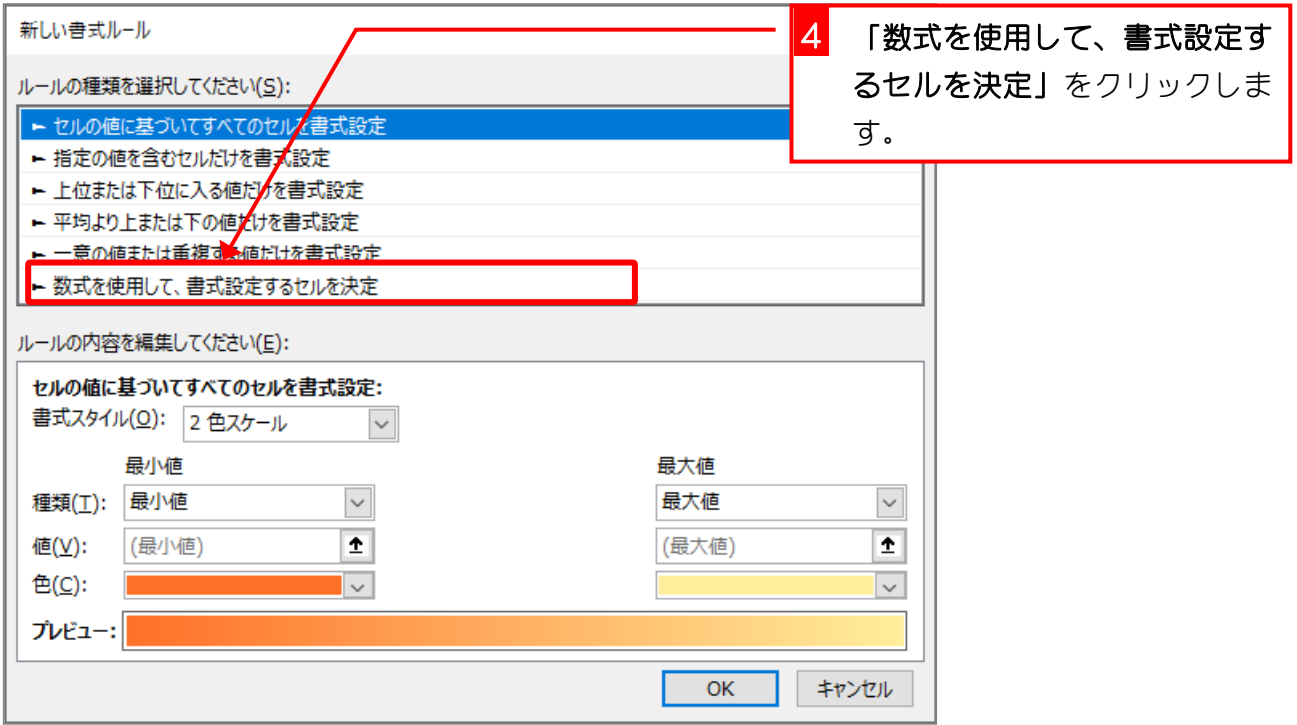

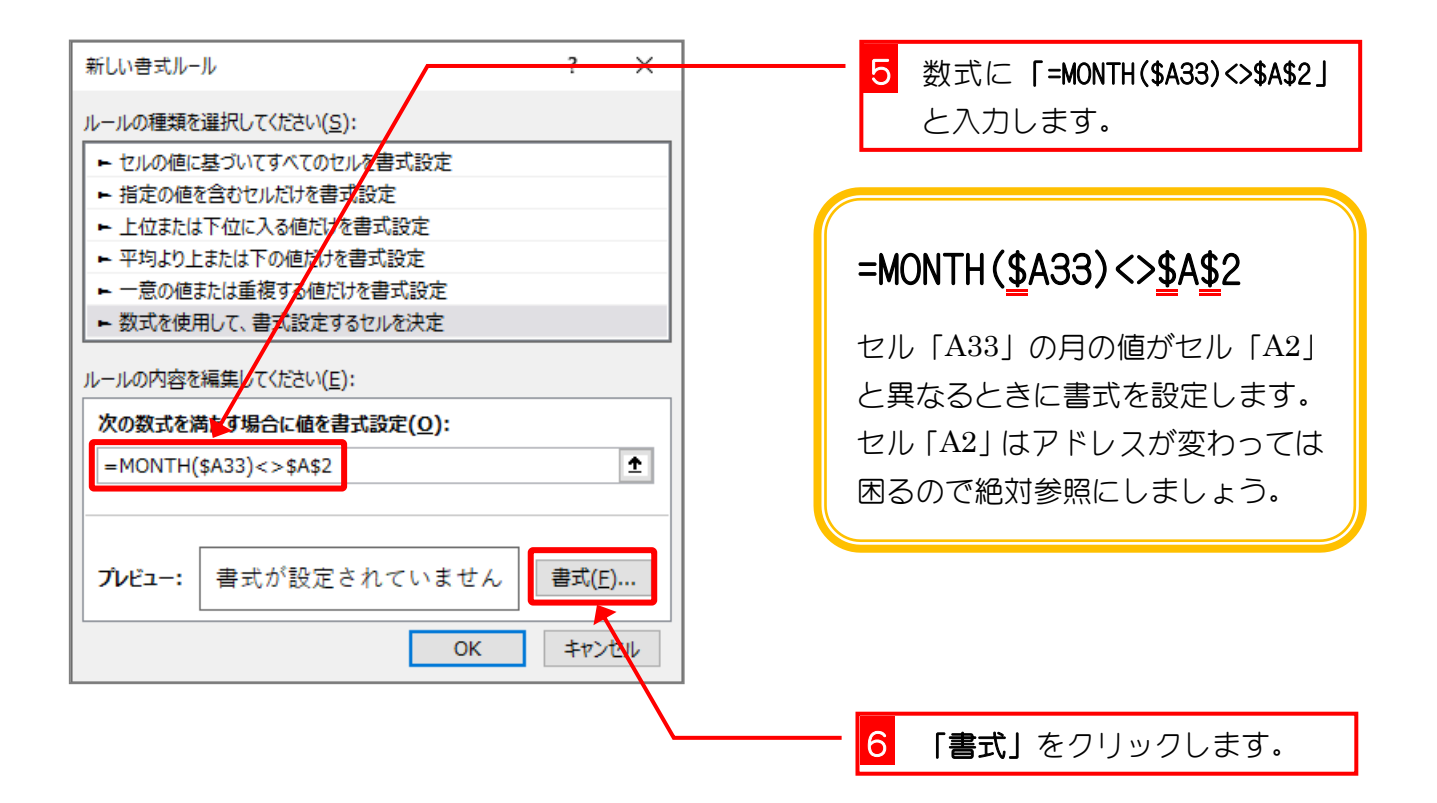

Excel2016 上級1

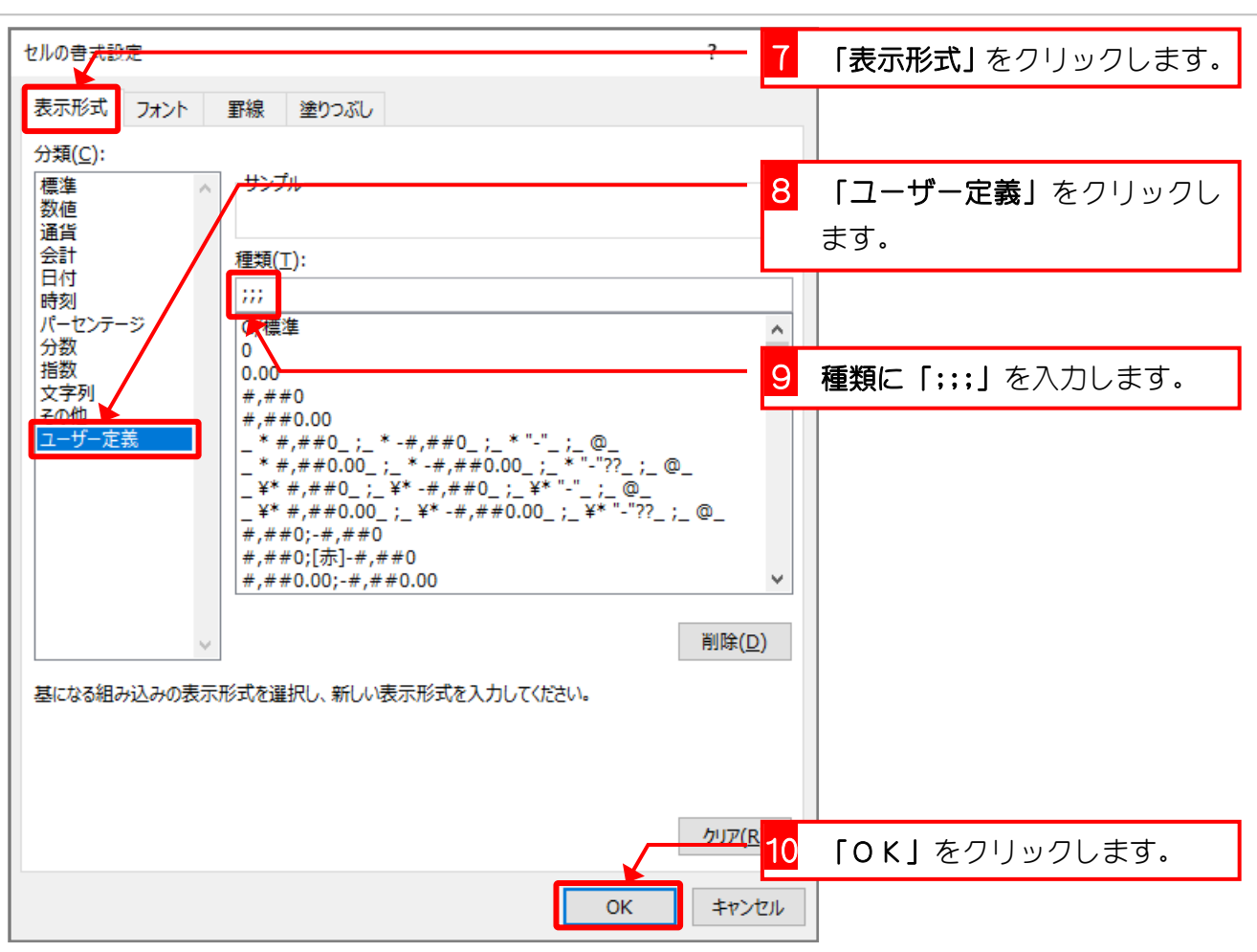

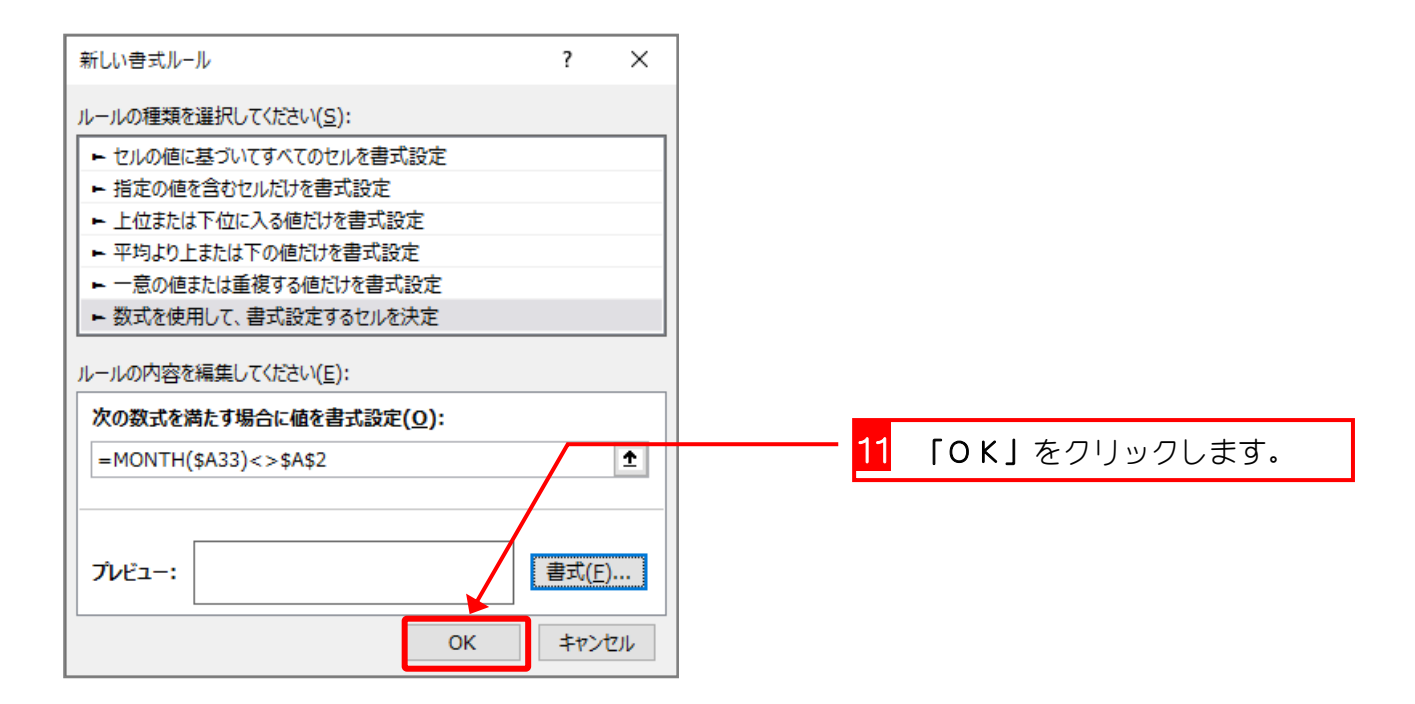

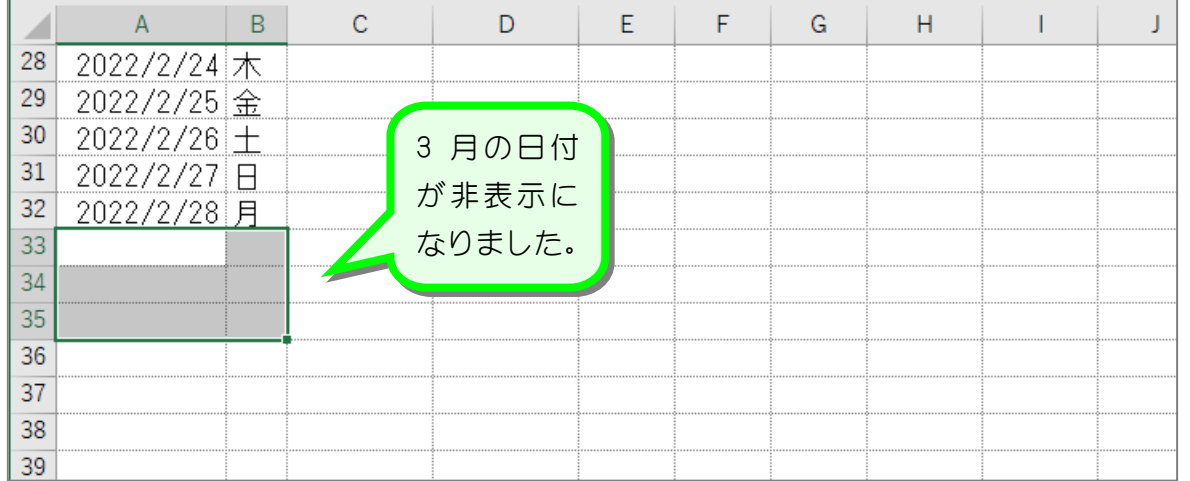

## 2. 3 月の日付にして確認しましょう

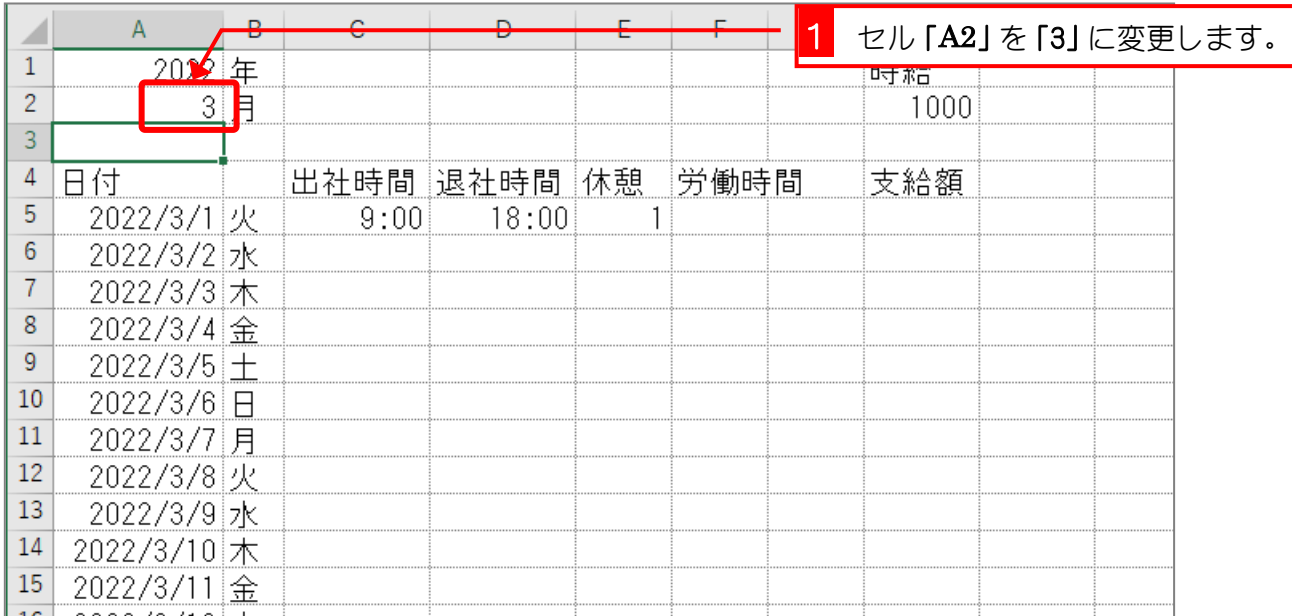

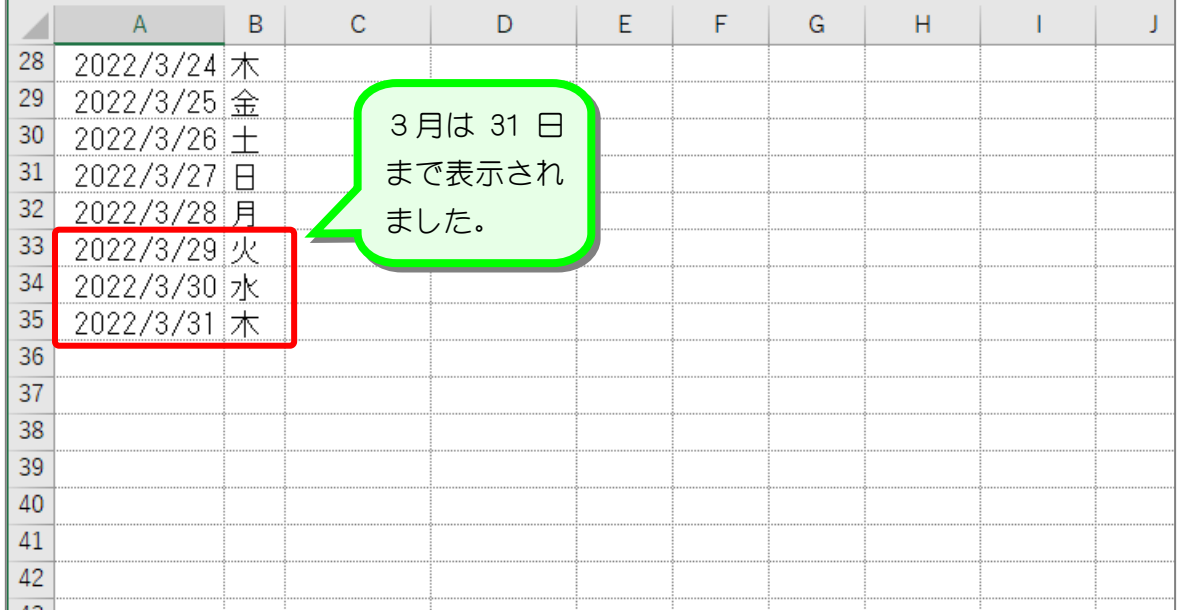

# STEP 8. 1 日の労働時間の計算

1日の労働時間は「退社時間」-「出社時間」-「休憩時間」 で計算します。「退社時間」と「出社時間」は時刻形式で、「休 憩時間」は 10 進数の数値で表を作成してみましょう。 3 月 1 日の例の場合「9 時に出社、18 時(夕方の 6 時)に退社、 昼の休憩が 1 時間」ということになります。

#### 1. 3 月 1 日の労働時間を計算しましょう

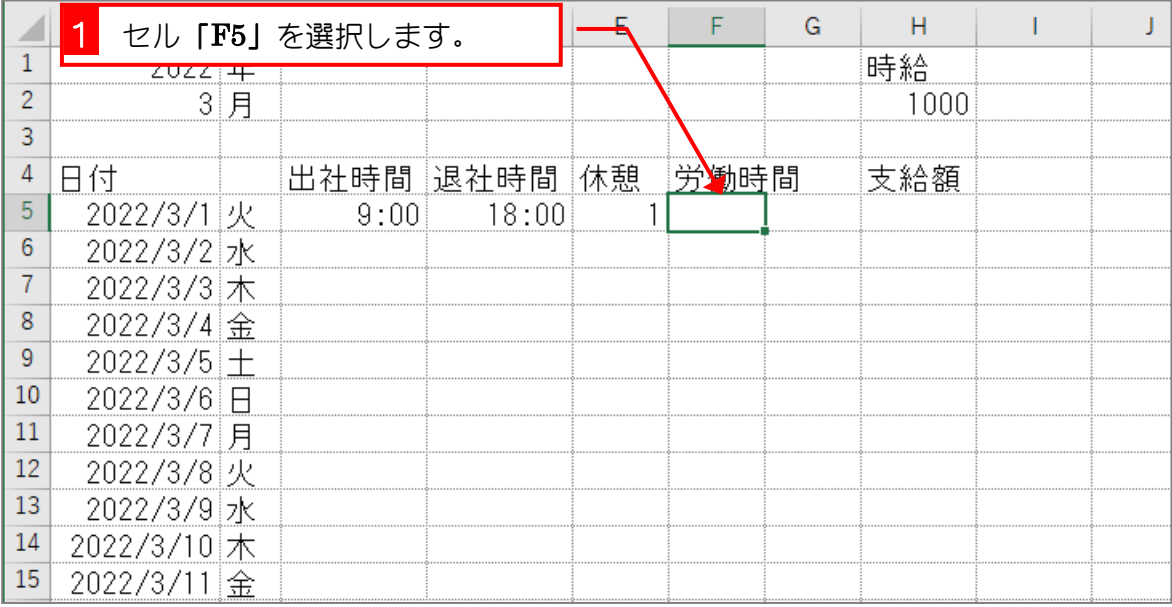

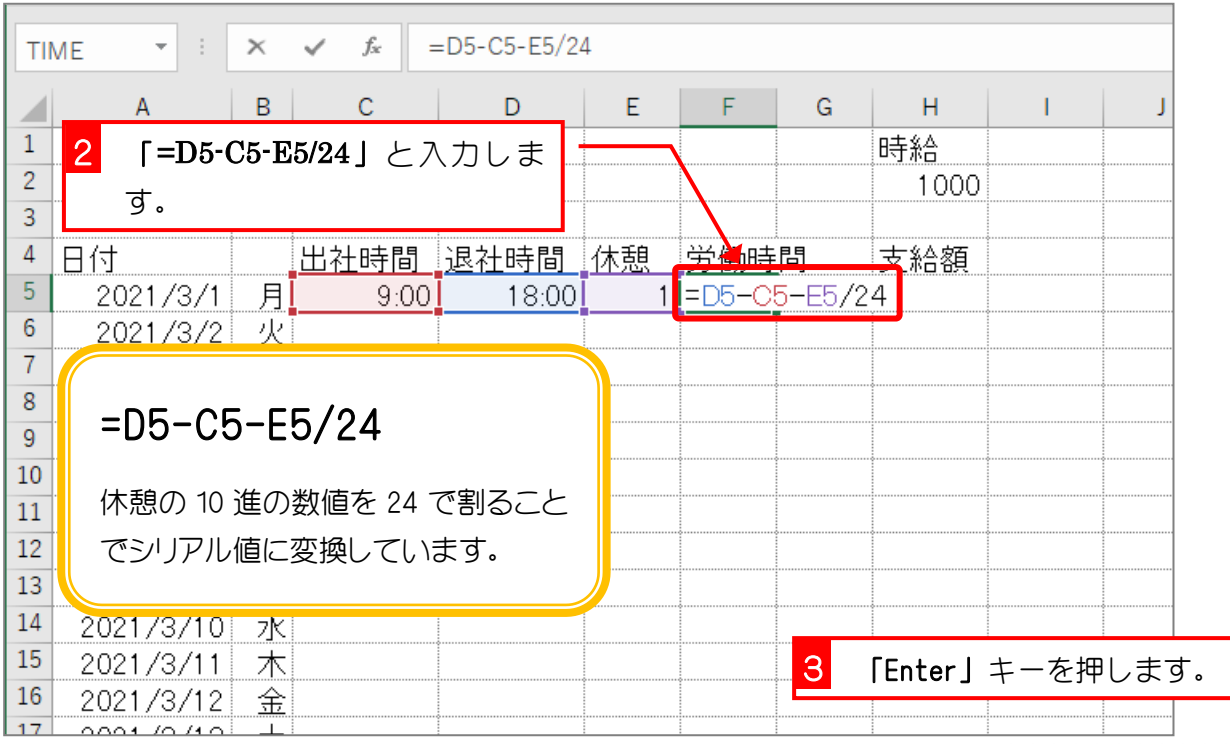

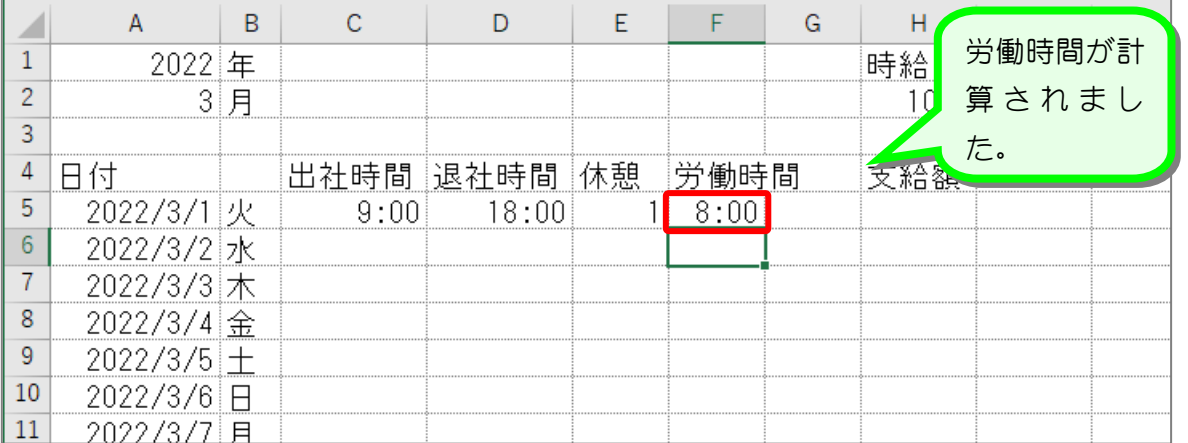

ポイント

- ■時刻(シリアル値)を 10 進の数値に変換するには時刻(シリアル値)に 24 を掛ける。
- 10 進の数値を時刻 (シリアル値) に変換するには 10 進の数値を 24 で割る。

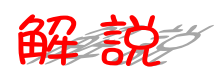

「出社時間」から「退社時間」までの経過時間は「退社時間」ー「出社時間」で求められます。 テキストの例の場合 18:00 - 9:00 ということですね。

日付や時刻は1日(24時間)を1としたシリアル値で計算していますが、セルの表示形式を「標 準」にするとシリアル値を確認することができます。

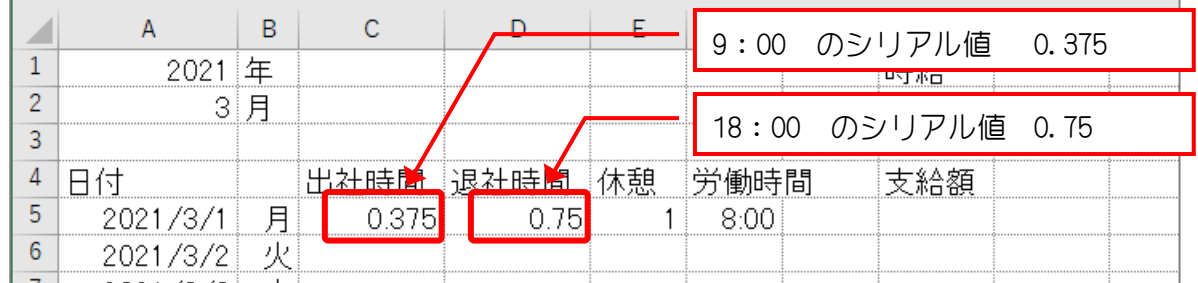

18:00 - 9:00 という計算は実際には 0.75 - 0.375 という計算をしているわけです。 24 時間がシリアル値では「1」なので 1 時間のシリアル値は「1/24」として計算できますね。

労働時間を求めるためにセル「F5」に入力した式は

=D5-C5-E5/24

D5 と C5 は時刻ですのでシリアル値ですね。

E5 は数値なので 24 で割ることで時刻のシリアル値に変換しているわけです。変換せずにこの まま経過時間から「1」を引いてしまうと 24 時間引くことになってしまいます。